## Accessing My Students Scores & Reports

1- Enter [sis.kunaschools.org](https://sis.kunaschools.org/IDKN360/apphost/TylerSis#/login) in your web browser.

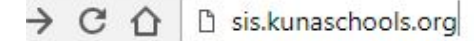

Tyler SIS Student 360 supports the following web browsers, using the latest versions:

- PC with Internet Explorer, Edge, Firefox, or Chrome
- Mac with Safari, Firefox, or Chrome
- iPad with Safari
- Android tablet with Chrome
- 2- Click on the "Parent" tab
- 3- Enter your login Username- the email address you have on record with your child's school and password.

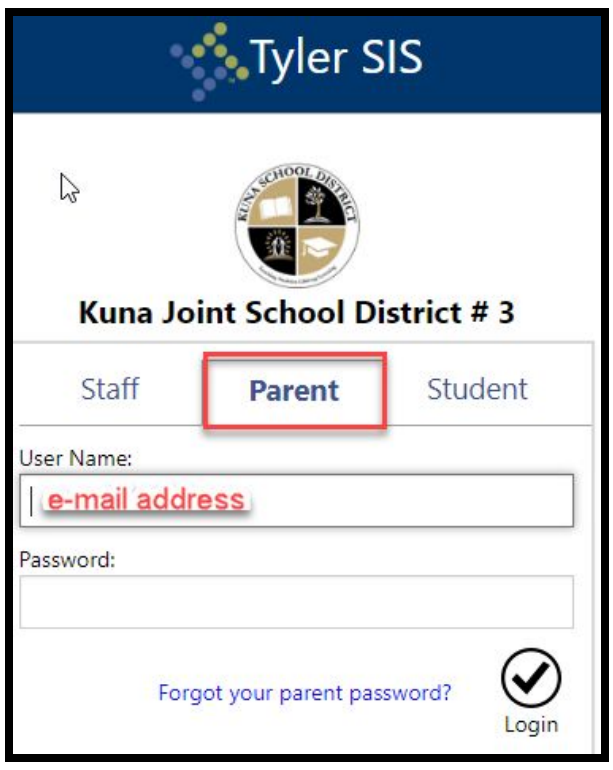

4- If you forget your password, click the Forgot Password link, enter your email address, and instructions for resetting your password will be emailed to you.

NOTE: If you have problems or questions about accessing the site, please contact the school where your child is enrolled.

## **Year**

You might need to change to an academic year that your child is enrolled in. To do that click on the Year button at the top right of the screen and select an academic year.

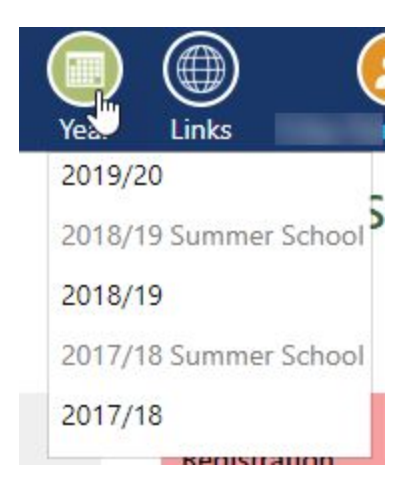

## **Student Summary**

Upon logging in, the Student Summary screen is displayed. The student's picture and name appear in the upper-left of the window. Select the "Assessments" tile.

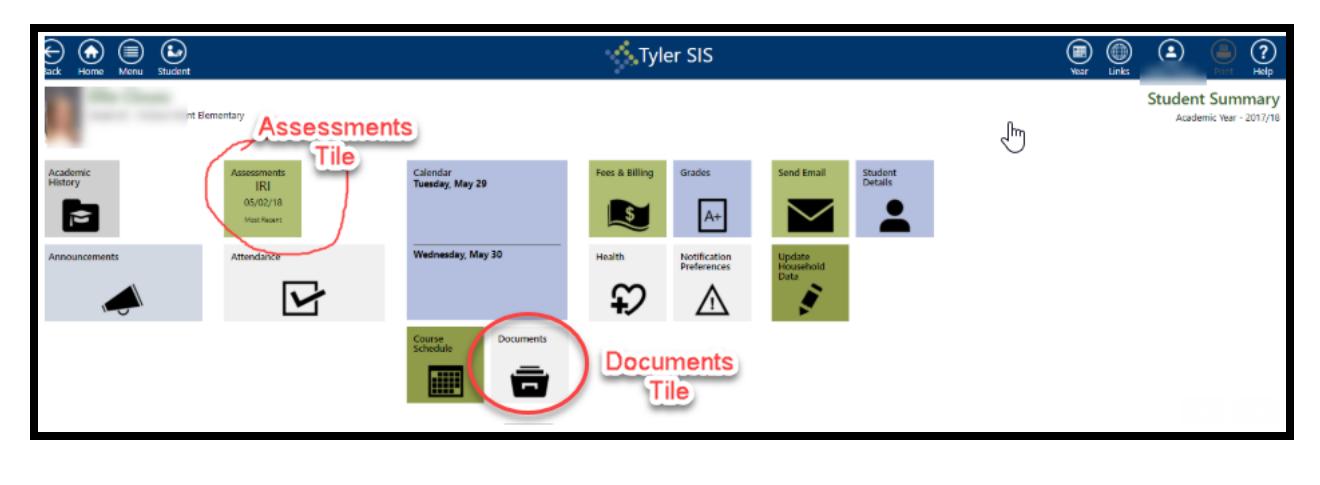

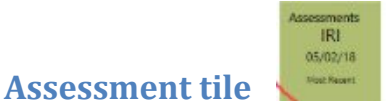

The Assessments screen shows all student scores for any standardized tests or district-wide assessments that the student has taken.

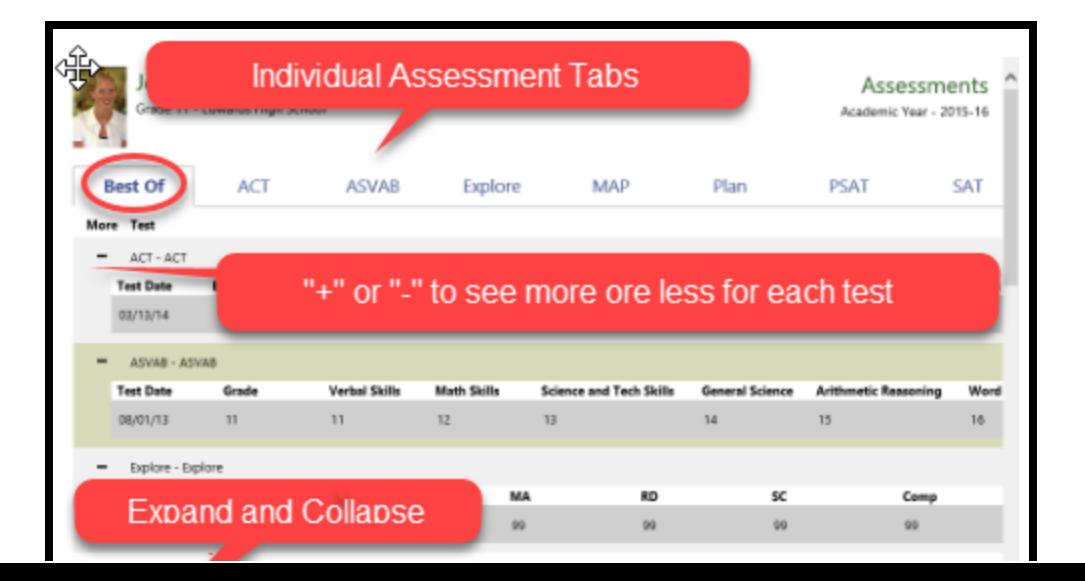

The " Best Of" tab shows the student's best scores for each assessment.

The individual assessment tabs (in the screenshot above, ACT, ASVAB, etc.) show all student scores for that single assessment.

Click the " +" button on each row to show more details about the assessment.

The "Expand All" and " Collapse All" buttons will expand and collapse all of the rows in the grid.

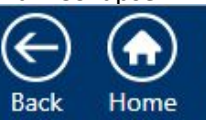

Click the "Back" Back Home button in the upper left corner to get to the Documents tile on the Student Student Summary Screen.

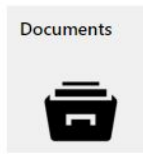

## **Documents tile**

The Documents area shows all of the documents attached to your student and family. The File Name is a link that allows you to download the form and review it. This screen also includes the Description and Category. The " For" column shows if it's for a specific student or for the entire family. Each form also displays with the date the document was added and who added it.

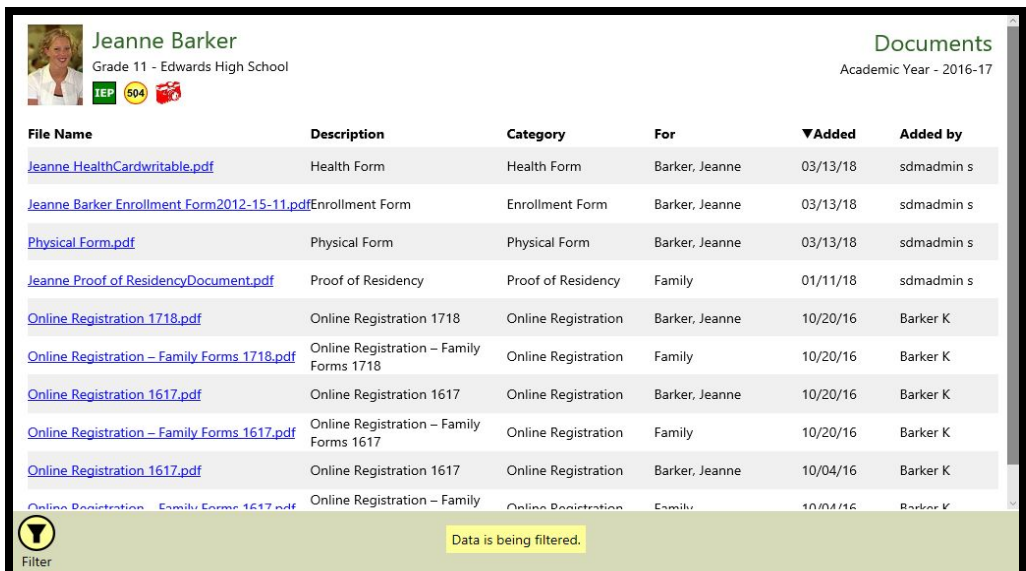